# **Tip Sheet BlackBerry Work App for your Mobile Device**

# **Password information**

### **-UMMC 90-day Password:**

With Kerberos configured you should never have to put in your UMMC 90-day password into the BlackBerry App and when updated, it should auto update on your iPhone.

## **-BlackBerry Work App Password:**

BlackBerry Work App password is referring to the App level 4 digit/character pass code created in the initial setup and not your UMMC Password.

In the initial setup, Apple's IOS mobile devices can configure Touch ID **Touch ID** making the password a fall back option.

*Note: For security reasons, the BlackBerry Work App supports Apple's IOS Fingerprint Touch ID and NOT the Android's Fingerprint Touch ID, but have plans to do so in the future.*

#### **Change BlackBerry Work App Password:**

To change the BlackBerry Work App Password:

- $\circ$  Open the BlackBerry Work App  $\Box$  on your mobile device
- o Tap the BlackBerry Launcher
- o Tap the Cog wheel
- o Under General, Tap Change Password
- $\circ$  Type the old password created in the initial setup
- o Type and confirm the new (4 or more character) password

#### **-BlackBerry Work App Access (unlock) Code:**

If BlackBerry Work App is asking for an Unlock Code – you will need to go to the Self- Service Portal on your computer.

**To access your BlackBerry Control Self Service Portal\*** for Devices, Apps and Access Keys; On your computer, in the address bar, go to [https://mobilecontrol.umc.edu](https://mobilecontrol.umc.edu/) and login using your UMMC Network username and password - type **NTUMMC** in the Domain Field.

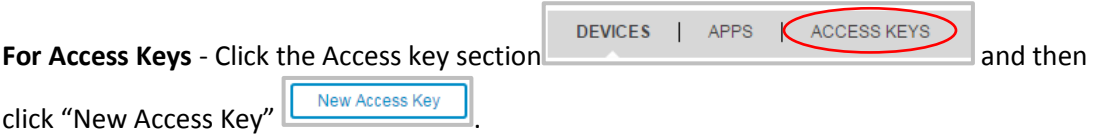

An email will be generated with the Access Key and sent to your UMMC account.